# **Печать дубликата аттестата в WEB-приложении «Документы об образовании»**

**Важно**! WEB-приложение «Документы об образовании» использует для хранения данных базу **DOC.FDB**. При создании резервной копии БД, а также при восстановлении данных из резервной копии обязательно должна участвовать база **DOC**.

Настройка печати дубликата аттестата состоит из выполнения следующих шагов.

**Шаг 1.** Загружаем WEB-приложение «Документы об образовании» (рис. 1)

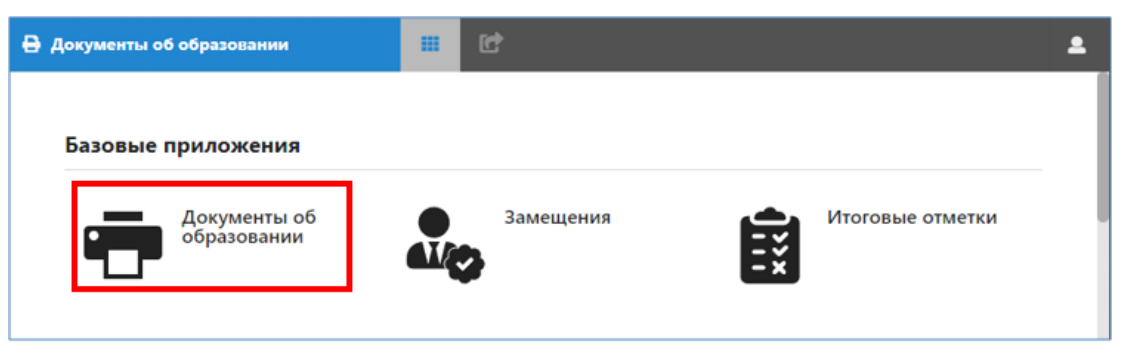

Рис.1. Окно выбора приложений

## **Шаг 2**. Предварительные настройки наименования образовательной организации.

Нажимаем кнопку «Настройка» (рис.2) и выбираем закладку со звездочкой, которая позволяет настроить наименования ОО. Эти настройки используются далее для печати всех документов об образовании.

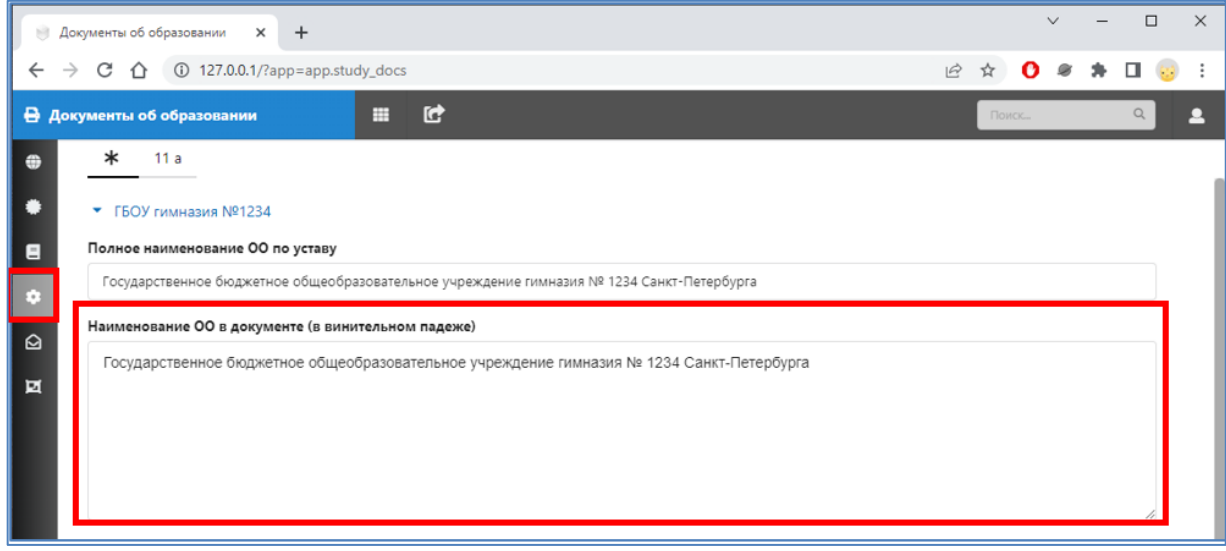

Рис.2. Общие настройки Наименования ОО

Прежде всего проверяем наименование образовательной организации. **Для печати дубликата используется наименование ОО (в винительном падеже) на момент окончания школы учащимся, который получает дубликат**. Проверяем наименование, в случае необходимости меняем его и распределяем по строчкам.

На странице общих настроек рекомендуется также проверить список изменений в наименовании предметов того уровня образования, для которого печатается дубликат. Эти настройки для каждого из уровней образования расположены в нижней части страницы. Щелчок на кнопку «Предметы» (рис 3) открывает таблицу «Замена названий предметов», рядом с кнопкой «Предметы» указано количество предметов, для которых уже внесены изменения.

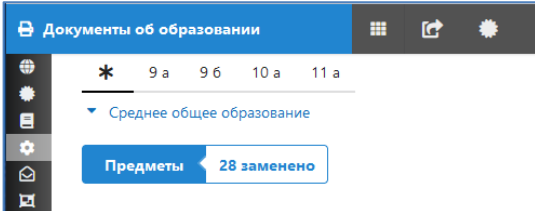

*Следует учесть, что изменения в наименовании предметов для уровня образования действуют для всех документов об образовании, которые печатаются на этом уровне.*

Рис.3. Кнопка замены названий предметов для уровня образования

## **Шаг 3**. Проверяем наличие бланков

На странице «Пакеты бланков» (рис 4) следует проверить, есть ли в наличии неиспользованные бланки аттестата нужного уровня образования и, при необходимости, добавить новый пакет бланков.

|          | В Документы об образовании                         |                              | ₩ | G              |       | ⊕ |           |           |            |                    |         | Поиск  | $\mathbf{Q}$ |  |
|----------|----------------------------------------------------|------------------------------|---|----------------|-------|---|-----------|-----------|------------|--------------------|---------|--------|--------------|--|
| $\oplus$ | $Q$ 20                                             | Пакеты бланков               |   |                |       |   |           |           |            |                    |         |        | Добавить     |  |
| ۰        | Тип бланка                                         | Уровень обучения             |   |                | Серия |   | С номе    | По ном    | Дата       | Поставщик          | Bcero 6 | Исполь | Свобод       |  |
| 目        | Bce                                                | Среднее общее образование    |   | $\blacksquare$ |       |   |           |           |            |                    |         |        |              |  |
| l o      | Аттестат о среднем общем<br>образовании            | Среднее общее<br>образование |   |                | 07827 |   | 000119690 | 000119720 | 19.05.2022 | ООО "НПО НЕОПРИНТ" | 31      | 11     | 20           |  |
| $\Box$   | Аттестат о среднем общем<br>образовании с отличием | Среднее общее<br>образование |   |                | 07827 |   | 100004539 | 100004548 | 19.05.2022 | ООО "НПО НЕОПРИНТ" | 10      |        |              |  |
| Let.     | Аттестат о среднем общем<br>образовании            | Среднее общее<br>образование |   |                | 07827 |   | 000098251 | 000098316 | 19.05.2021 | ООО "НПО НЕОПРИНТ" | 66      | 66     | $\circ$      |  |

Рис. 4. Страница «Пакеты бланков»

## **Шаг 4**. Поиск ученика в базе

Переходим на страницу «Документы» и нажимаем кнопку «Дубликат» (Рис.5)

|                |               | → Документы об образовании                 |                                     |     | m      | C                   |                |         |   |       |          |         |                 |                      |     |
|----------------|---------------|--------------------------------------------|-------------------------------------|-----|--------|---------------------|----------------|---------|---|-------|----------|---------|-----------------|----------------------|-----|
| $\oplus$       | $\odot$ 2     | $\overline{1}$                             | Документы                           |     |        | Печать приложений • | $\blacksquare$ | Справка | G |       | Дубликат | ٠       |                 | Печать текущего года |     |
| le.            | Уч            | Тип                                        | ypo                                 | Г., | $\Phi$ | И                   | O              | Д       |   | K C H |          | Дубл Р… |                 | C                    | P ↓ |
| $\blacksquare$ | Bce<br>٠      | Bce                                        | Bce<br>٠                            |     |        |                     |                |         |   |       |          | ٠       |                 | $Bce$ $\rightarrow$  |     |
| $\bullet$      | 2022-<br>2023 | Аттестат о<br>среднем<br>общем<br>образова | Среднее<br>общее<br>образова<br>ние |     |        |                     |                |         |   |       |          |         | Титул,<br>Л2.Л3 | Pacne<br>чатан       |     |

Рис. 5. Кнопка «Дубликат» страницы «Документы»

В появившейся форме «Создание дубликата документа – поиск обучающегося» заполняем обязательные поля: **Фамилия, Имя, Дата рождения, Год окончания** и нажимаем кнопку «Найти» (рис. 6).

| Создание дубликата документа - поиск обучающегося |        |          |                |               |   |              |                 |
|---------------------------------------------------|--------|----------|----------------|---------------|---|--------------|-----------------|
| Фамилия                                           | Имя    | Отчество | Год окончания* | Дата рождения |   | <b>СНИЛС</b> |                 |
| Васильев                                          | Максим |          | 2021           | 26.02.2003    | 曲 |              | Найти           |
|                                                   |        |          |                |               |   |              |                 |
|                                                   |        |          |                |               |   |              | <b>X</b> Отмена |

Рис. 6. Поиск данных ученика в базе

Результатом поиска является **список найденных учеников** с указанными данными (рис. 7).

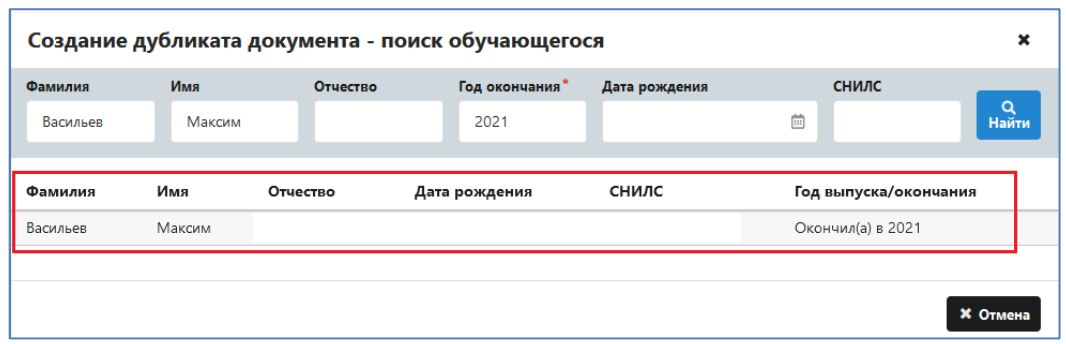

Рис. 7. Результат поиска ученика в базе

Щелкните на фамилию ученика в списке в личном деле ученика

- Если в личном деле ученика один аттестат, то откроется окно для ввода данных приказа о печати дубликата (см шаг 5).
- Если в личном деле ученика несколько аттестатов, то будет предложено выбрать документ, для которого создается дубликат (рис. 8)

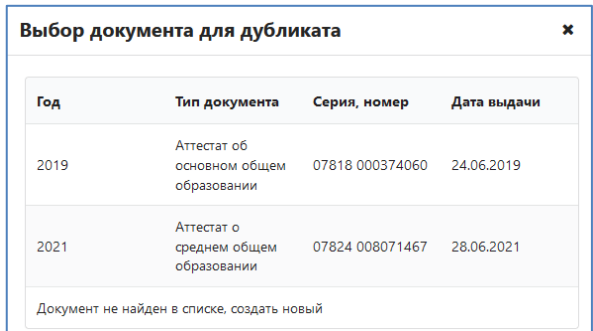

Рис. 8. Форма для выбора оригинала для дубликата

После выбора оригинала документа для печати дубликата (см. рис. 8) откроется окно для ввода данных приказа о печати дубликата (см шаг 5).

ВАЖНО! Поиск выполняется в разделе «Выбывшие, выпускники». **Если ученик был введен в базу ИС «Параграф», то он обязательно должен быть найден,** независимо от того, печатали ему оригинал аттестата с использованием Параграфа или нет.

**Если ученик не найден** – будет предложено добавить запись учащегося в базу. Следует еще раз проверить введенные данные, убедиться в их правильности и только после этого нажать оранжевую кнопку «Создать нового обучающегося» внизу страницы (рис.9).

| Веб-сервисы<br>$\mathbb{H}^2$           | $\times$                                                | $\ddot{}$                                         |                |                | $\checkmark$           | $\Box$<br>$\times$ |  |  |  |  |  |  |
|-----------------------------------------|---------------------------------------------------------|---------------------------------------------------|----------------|----------------|------------------------|--------------------|--|--|--|--|--|--|
| $\leftarrow$<br>$\rightarrow$<br>C<br>∩ |                                                         | 127.0.0.1/?app=app.study_docs                     |                |                | ☆ 0 ※ * □<br>$\vec{B}$ | - :                |  |  |  |  |  |  |
|                                         |                                                         | Создание дубликата документа - поиск обучающегося |                |                |                        | ×                  |  |  |  |  |  |  |
| Фамилия"                                | Имя*                                                    | Отчество                                          | Год окончания" | Дата рождения* | снилс                  |                    |  |  |  |  |  |  |
| Иванов                                  | Иван                                                    | Иванович                                          | 2011           | 01.01.1994     | Ë                      | Q<br>Найти         |  |  |  |  |  |  |
| Фамилия                                 | Имя                                                     | Отчество                                          | Дата рождения  | <b>СНИЛС</b>   | Год выпуска/окончания  |                    |  |  |  |  |  |  |
|                                         |                                                         |                                                   |                |                |                        |                    |  |  |  |  |  |  |
|                                         | <b>* Отмена</b><br><b>А Создать нового обучающегося</b> |                                                   |                |                |                        |                    |  |  |  |  |  |  |

Рис 9. Кнопка для создания нового обучающегося

Кнопка «Создать нового ученика» открывает окно для ввода данных приказа о печати дубликата (шаг 5), по окончанию диалога в базе будет создана запись ученика.

#### **Шаг 5**. Ввод данных для создания приказа

После выбора найденного или создания нового ученика открывается окно для ввода данных приказа (рис. 10).

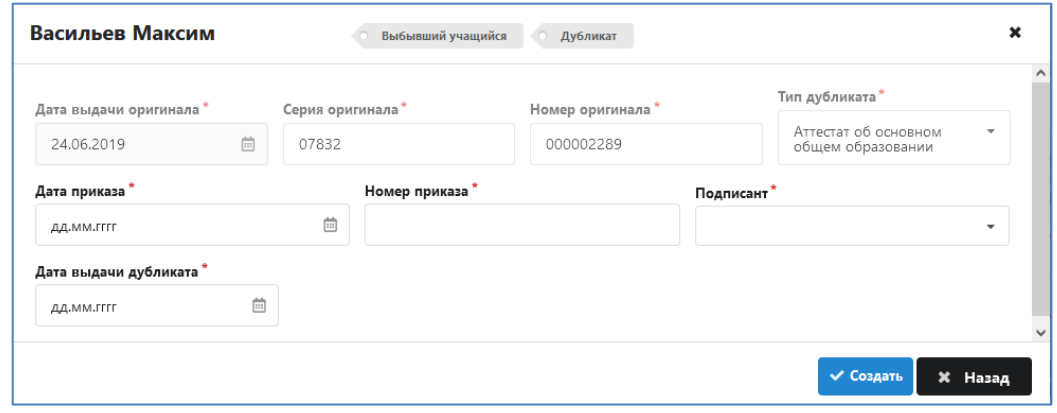

Рис 10. Ввод реквизитов приказа

Если ученик найден в базе и в книге выдачи имеются данные оригинала его аттестата, то реквизиты и дата выдачи оригинала будут заполнены. При добавлении в базу нового ученика необходимо внести эти данные. В любом случае, убедитесь в их правильности и проверьте или выберите значение **в поле «Тип дубликата»**, после этого останется выбрать подписанта и ввести данные приказа и дату выдачи дубликата. **Все поля данной формы являются обязательными**, только после их заполнения станет активной кнопка «Создать» (см рис 9).

После щелчка на кнопку «Создать» (см рис. 10) откроется следующее окно и будет **автоматически создан проект приказа** с указанными реквизитами (он появится на странице «Приказы»). В случае добавления нового ученика, его запись будет создана в папке «**Выпуск\_год окончания**».

#### **Шаг 6**. Ввод данных для печати дубликата

После создания приказа появляется окно ученика для формирования данных дубликата. Для ученика, оригинал аттестата которого имеется в базе, все данные (предметы и отметки) из книги выдачи уже будут отображаться в этом окне (рис. 11).

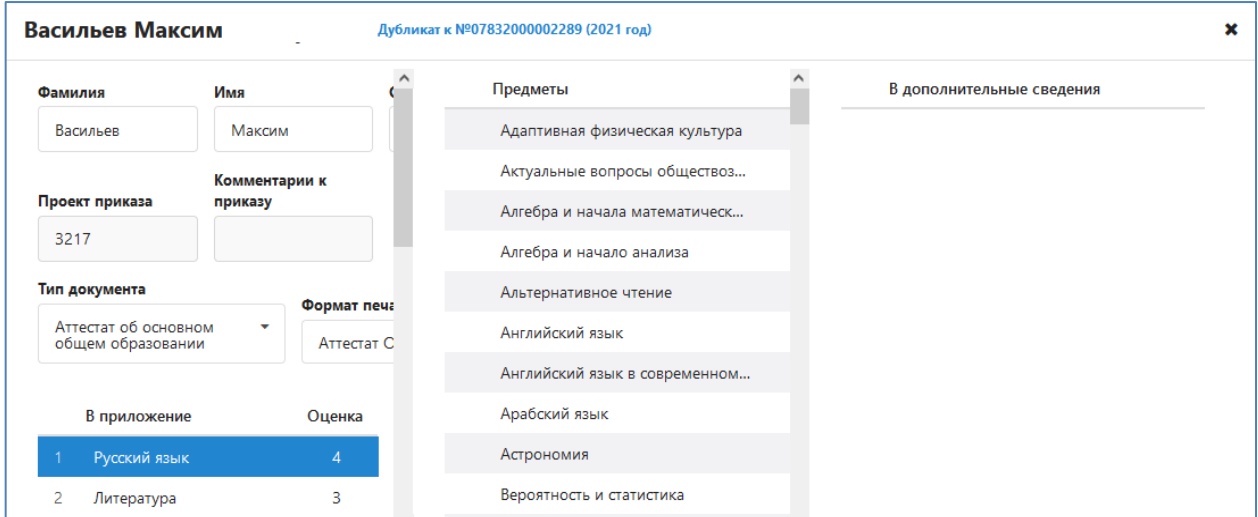

Рис 11. Данные для дубликата имеющегося в базе ученика

В случае отсутствия в книге выдачи данных оригинала аттестата сформировать список предметов для приложения и ввести отметки по ним нужно на этом шаге (рис. 12).

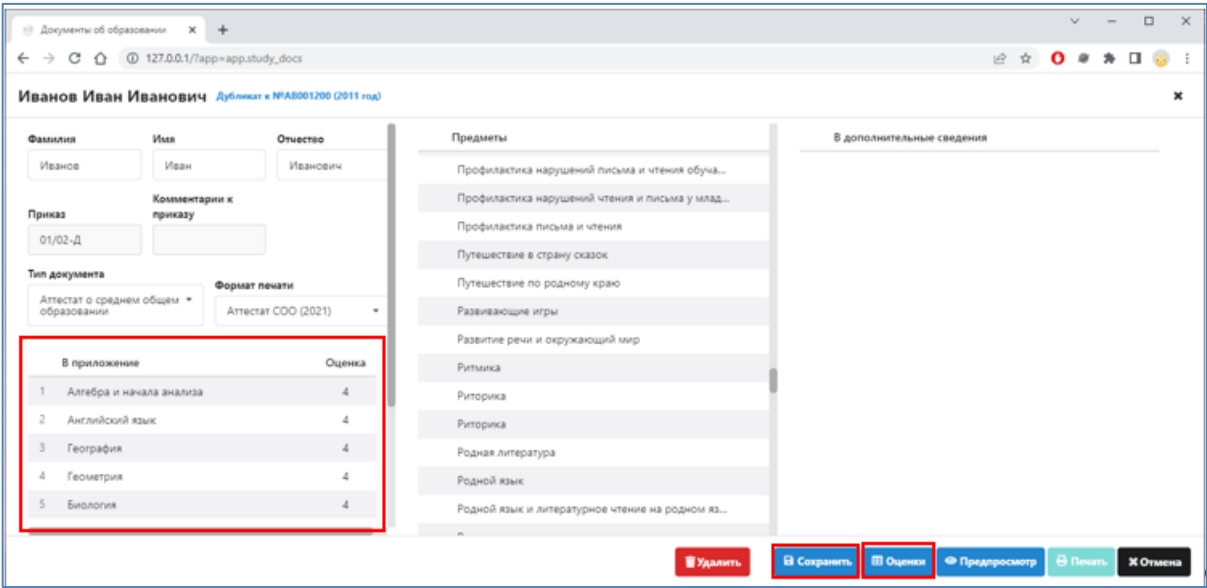

Рис 12. Готовим дубликат аттестата к печати

### Таким образом, на этом шаге:

Проверяем данные ученика. Вводим данные об учебных предметах, перетаскивая их из общего списка зажатой левой кнопкой мыши в приложение (левая часть) или в дополнительные сведения (правая часть). Порядок предметов также меняется перетаскиванием. Заполняем оценки. Сохраняем проект дубликата.

Если в списке предметов, включенных в приложение оригинала аттестата, присутствовал Индивидуальный проект, то, во избежание ошибок при печати, необходимо перенести его в дополнительные сведения.

При необходимости можно распечатать приложение для проверки, для этого используется командная кнопка «Оценки» (см рис 12).

#### **Шаг 7**. Печать дубликата

Убедившись в правильности введенных данных приступаем к печати дубликата.

1. Нажимаем кнопку «Печать» (рис. 13).

|                                           | • Документы об образовании Х +                                                                  |                                                      |                                                |                           |
|-------------------------------------------|-------------------------------------------------------------------------------------------------|------------------------------------------------------|------------------------------------------------|---------------------------|
|                                           | $\leftarrow$ $\rightarrow$ $\text{C}$ $\leftarrow$ $\leftarrow$ 0 127.0.0.1/?app=app.study_docs |                                                      |                                                | 12 立<br>$\mathbf{o}$      |
|                                           |                                                                                                 | Иванов Иван Иванович Дубликат к №АВ001200 (2011 год) |                                                | $\mathbf x$               |
| Фамилия                                   | Имя                                                                                             | Отчество                                             | Предметы                                       | В дополнительные сведения |
| Иванов                                    | Иван                                                                                            | Иванович                                             | Профилактика нарушений письма и чтения обуча   |                           |
|                                           | Комментарии к                                                                                   |                                                      | Профилактика нарушений чтения и письма у млад  |                           |
| Приказ<br>$01/02 - A$                     | приказу                                                                                         |                                                      | Профилактика письма и чтения                   |                           |
|                                           |                                                                                                 |                                                      | Путешествие в страну сказок                    |                           |
| Тип документа                             |                                                                                                 | Формат печати                                        | Путешествие по родному краю                    |                           |
| Аттестат о среднем общем •<br>образовании |                                                                                                 | ATTecTaT COO (2021)<br>۰                             | Развивающие игры                               |                           |
|                                           |                                                                                                 |                                                      | Развитие речи и окружающий мир                 |                           |
| В приложение                              |                                                                                                 | Оценка                                               | Ритмика                                        |                           |
|                                           | Алгебра и начала анализа                                                                        | 4                                                    | Риторика                                       |                           |
| $\overline{c}$<br>Английский язык         |                                                                                                 | $\sqrt{4}$                                           | Риторика                                       |                           |
| География                                 |                                                                                                 | $\ddot{4}$                                           | Родная литература                              |                           |
| 4<br>Геометрия                            |                                                                                                 | 4                                                    | Родной язык                                    |                           |
| Биология                                  |                                                                                                 | $\sqrt{4}$                                           | Родной язык и литературное чтение на родном яз |                           |
|                                           |                                                                                                 |                                                      |                                                |                           |

Рис 13. Командная кнопка Печать

2. Выбираем бланк для печати дубликата из предложенного списка (рис.14).

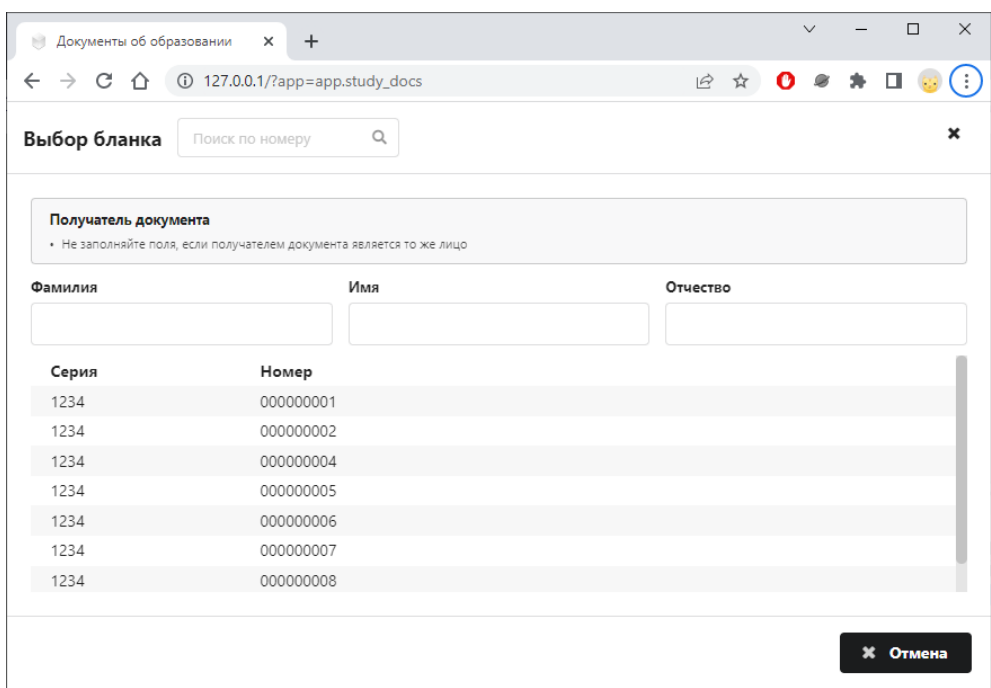

Рис. 14. Выбор бланка для печати

3. Проверяем и распечатываем последовательно титульный лист и приложение (лицевую и оборотную части). После печати устанавливаем статус печати для титульного листа и приложения (рис. 15).

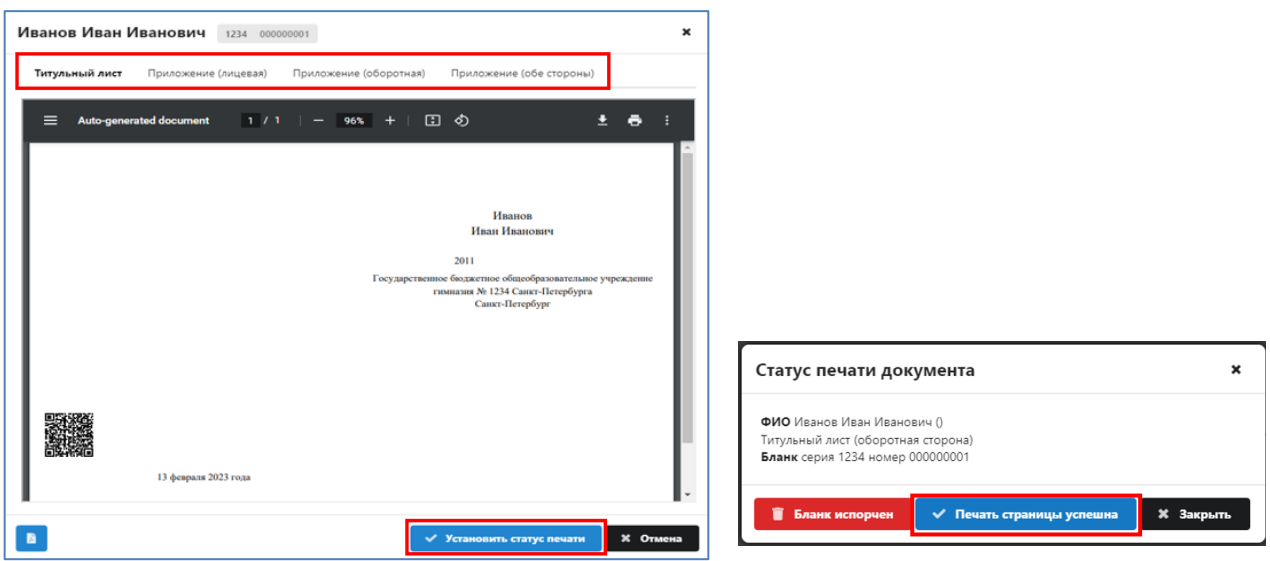

Рис. 15. Подтверждение статуса печати

После успешной печати закрываем текущие окна при помощи крестика в правом верхнем углу окна и переходим к следующему шагу.

#### **Шаг 8.** Проверяем наличие записей документов об образовании

Если для ученика была создана новая запись на шаге 4, то на странице «Документы» будут добавлены две записи – сведения о предыдущем аттестате с пометкой «внесен вручную» и о дубликате (будет выделен красным цветом, рис. 16).

| 5 <sup>2</sup> | Документы об образовании | $\times$                                      | $\ddot{}$                       |                   |        |      |          |                   |                |         |           |                           | $\checkmark$      |                   | $\Box$               | $\times$ |
|----------------|--------------------------|-----------------------------------------------|---------------------------------|-------------------|--------|------|----------|-------------------|----------------|---------|-----------|---------------------------|-------------------|-------------------|----------------------|----------|
| $\leftarrow$   | C<br>$\rightarrow$<br>∩  | $\odot$                                       | 127.0.0.1/?app=app.study_docs   |                   |        |      |          |                   |                |         |           | $\overrightarrow{B}$<br>☆ | $\mathbf{o}$<br>Ø | ∗                 | $\Box$<br>633        |          |
|                |                          | В Документы об образовании                    | ▦                               | G                 |        |      |          |                   |                |         |           |                           | Поиск             |                   | Q                    | ∼        |
| $\oplus$       | $\bullet$ 8              | Документы                                     |                                 |                   |        |      |          | Печать приложений | $\blacksquare$ | Справка | œ         | Дубликат                  | ÷                 |                   | Печать текущего года |          |
|                | Учебн                    | Тип доку                                      | Уровень                         | $\Gamma_{\cdots}$ | Фамил  | Имя  | Отчест   | Дата р            | K              | C       | Номер     | Д.,                       | Pac               | Ста               | P                    |          |
| $\blacksquare$ | ٠<br>Bce                 | Bce<br>۰                                      | Bce<br>٠                        |                   |        |      |          |                   |                |         |           | $B_{\rm{max}}$            |                   | Bce               | ٠                    |          |
| $\bullet$      | 2022-2023                | Аттестат о<br>среднем<br>общем<br>образовании | Среднее<br>общее<br>образование | 2011              | Иванов | Иван | Иванович | 01.01.1994        |                | AB00    | 1200      | Her                       |                   | Внесен<br>вручную |                      |          |
| $\Omega$<br>回  | 2022-2023                | Аттестат о<br>среднем<br>общем<br>образовании | Среднее<br>общее<br>образование | 2011              | Иванов | Иван | Иванович | 01.01.1994        |                | 1234    | 000000001 | Да                        | Титул, Л2,<br>ЛЗ  | Распечат<br>ан    |                      |          |

Рис.16. Записи о выданных документах об образовании

Для ученика, найденного в базе, будет добавлен только дубликат.

**Шаг 9.** Утверждение приказа о выдаче дубликата

Переходим на страницу «Приказы». Находим проект приказа о выдаче дубликата аттестата, используя при необходимости информацию в примечании (рис 17).

|               | <b>В Документы об образовании</b> |                  |         | C<br>₩         |                                                       |                                                     |
|---------------|-----------------------------------|------------------|---------|----------------|-------------------------------------------------------|-----------------------------------------------------|
| $\frac{1}{2}$ | $\odot$ 5                         | Приказы          |         |                |                                                       |                                                     |
|               | Дата пр                           | Номер            | ↓ Номер | Статус<br>Rico | Тип документа<br>$+$ Rep.<br>۰                        | Примечания                                          |
| Ξ<br>۰        | 13.02.2023                        | $01/02 - \Delta$ | 2517    | Проект         | Аттестат о среднем<br>общем образовании               | Выдача дубликата документа для Иванов Иван Иванович |
| ہ             | 07.02.2023                        |                  | 2474    | Действующий    | Аттестат о среднем<br>общем образовании<br>с отличием |                                                     |

Рис 17. Приказ о выдаче дубликата в статусе «Проект»

Переводим приказ в статус «Действующий», для этого открываем приказ, изменяем статус и нажимаем кнопку «Сохранить» (рис. 18)

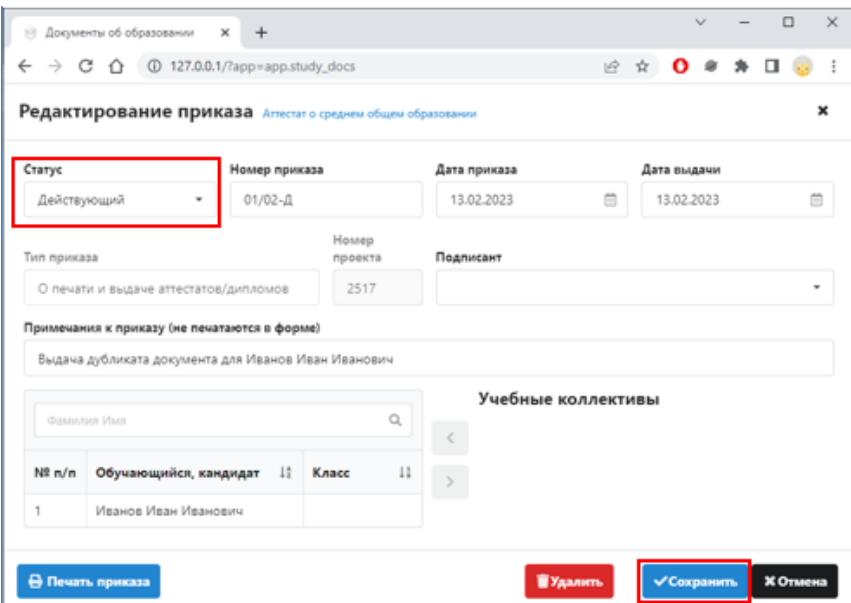

Рис. 18. Изменение статуса приказа

#### **Шаг 10**. Присвоение регистрационного номера в книге выдачи

Запись о дубликате попадет в книгу выдачи после присвоения номера. Присвоить номер можно только после того, как утвержден приказ о выдаче документа об образовании.

Переходим на страницу «Книга выдачи», выбираем учебный год и нажимаем кнопку «Присвоить номера» (рис.19). Для дубликатов не следует выбирать уровень образования!

|                | В Документы об образовании |                | ₩<br>d                                    | ⊕                             |      |         |     | Поиск            | Q              |                          |
|----------------|----------------------------|----------------|-------------------------------------------|-------------------------------|------|---------|-----|------------------|----------------|--------------------------|
| $\oplus$<br>一卷 | $Q$ 14                     | / Книга выдачи |                                           |                               |      |         |     | Присвоить номера | Печать книги • |                          |
| E              | Учебный год                | Per.Nº         | Тип документа                             | Уровень образов               | Год  | Фамилия | Имя | Отчество         | Дата рождения  |                          |
| $\bullet$      | 2022-2023                  |                | <b>Bce</b>                                | Bce                           |      |         |     |                  |                |                          |
| $\Omega$       | 2022-2023                  |                | Аттестат об основном<br>общем образовании | Основное общее<br>образование | 2022 |         |     |                  | 11.04.2006     | $\hat{}$<br>$\checkmark$ |
| 回              |                            |                |                                           |                               |      |         |     |                  |                |                          |

Рис. 19. «Книга выдачи» с установленным фильтром

В появившемся информационном окне «Присвоить номера» (рис. 20) выбираем из списка значение «Дубликаты документов».

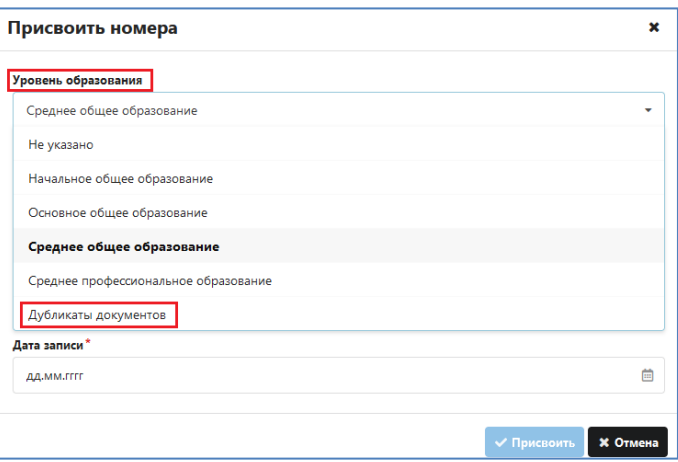

Рис. 20. Выбор значения для присвоения номеров

При наличии непронумерованных дубликатов в окне появится информация о них (рис. 21).

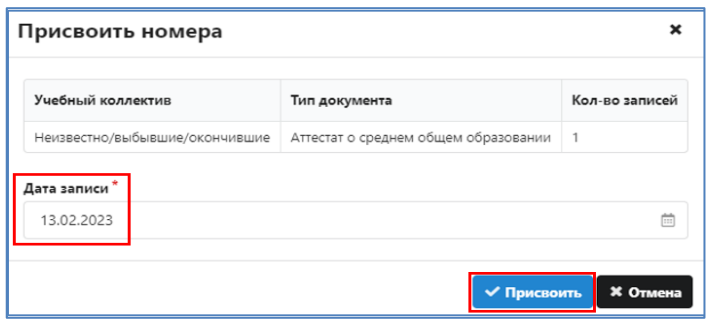

Рис. 21. Присваиваем номер для дубликата

Заполняем дату внесения записи и нажимаем кнопку «Присвоить» (см рис. 21).

В случае успешного присвоения регистрационного номера запись о дубликате, подсвеченная красным цветом, появится в книге выдачи (рис. 22)

| $1 - 3$   | Документы об образовании | $\ddot{}$<br>$\times$<br>$\rightarrow$ C $\hat{\Omega}$ (i) 127.0.0.1/?app=app.study_docs |                                             |      |              |
|-----------|--------------------------|-------------------------------------------------------------------------------------------|---------------------------------------------|------|--------------|
|           |                          |                                                                                           |                                             |      |              |
| ₿         | Документы об образовании |                                                                                           | 贮<br>▦                                      |      |              |
| ⊕<br>÷    | $\omega$ s               | Книга<br>выдачи                                                                           | <b>Успешно</b><br>i<br>Присвоено номеров: 1 |      | Печать книги |
| Ξ         | Учебный год              | Тип документа                                                                             | Уровень образов                             | Год  | Фамилия      |
| $\bullet$ | 2022-2023                | Bco<br>٠                                                                                  | Bce                                         |      |              |
| ♤         | 2022-2023                | Аттестат о среднем<br>общем образовании с<br>ОТЛИЧИРМ                                     | Среднее общее<br>образование                | 2023 |              |
| 亘         | 2022-2023                | Аттестат о среднем<br>общем образовании                                                   | Среднее общее<br>образование                | 2011 | Иванов       |

Рис. 22. Запись дубликата в книге выдачи

При выборе записи ученика справа появляется всплывающее окно, в котором отображаются данные приложения к аттестату (Рис 23)

| В Документы об образовании         |                    |      |  | d                                  |       |       |           | Поиск           | $\Omega$ |  |  |
|------------------------------------|--------------------|------|--|------------------------------------|-------|-------|-----------|-----------------|----------|--|--|
| - 0<br>$\bullet$ 3<br>Книга выдачи |                    |      |  | Печать книги •<br>Присвоить номера |       |       |           | Иванов Иван     |          |  |  |
|                                    | Имя<br>Отчество    |      |  | Дата рождения                      | Класс | Сери  | Hol       | Приложение      |          |  |  |
| 目.                                 |                    |      |  |                                    |       |       |           | Предмет         | Оценка   |  |  |
| $\bullet$                          |                    | Иван |  | 09.02.2001                         |       | 07827 | $\lambda$ | Алгебра         | 3        |  |  |
|                                    | Антон<br>Сергеевич |      |  | 29.12.2003                         |       | 07827 |           | Английский язык | 4        |  |  |

Рис. 23. Данные приложения к аттестату.

Для каждого дубликата формируется отдельная страница в «Книге выдачи», для печати этой страницы следует выделить дубликат и выбрать в меню «Печать книги» команду «Печать книги для дубликата» (рис. 24).

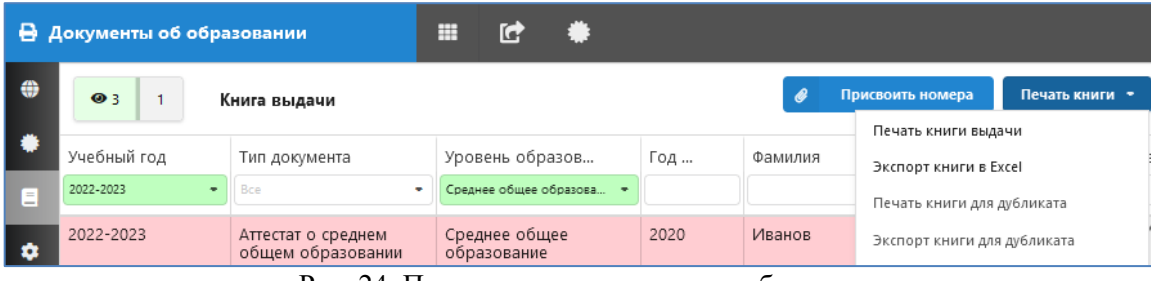

Рис. 24. Печать книги выдачи для дубликата

Аналогично, при выделенном дубликате, выполняется «Экспорт книги для дубликата» в файл Excel (см. рис. 24).

Для выгрузки данных дубликата в ФИС ФРДО используется команда меню «Печать книги» - «Выгрузка ФИС ФРДО» (рис. 25), предварительное выделение дубликата в этом случае не требуется.

|              | В Документы об образовании |              |     | ₩             | G | ⊕               |     |         |     |          | Q<br>Поиск                         |
|--------------|----------------------------|--------------|-----|---------------|---|-----------------|-----|---------|-----|----------|------------------------------------|
| ÷            | $\bullet$ <sub>0</sub>     | Книга выдачи |     |               |   |                 |     |         |     |          | Печать книги •<br>Присвоить номера |
|              |                            |              |     |               |   |                 |     |         |     |          | Печать книги выдачи                |
|              | Учебный год                | Per.Nº       |     | Тип документа |   | Уровень образов | Год | Фамилия | Имя | Отчество | Экспорт книги в Excel              |
| е            | 2022-2023                  |              | Bce |               | - |                 |     |         |     |          | Печать книги для дубликата         |
| $\mathbf{a}$ |                            |              |     |               |   |                 |     |         |     |          | Экспорт книги для дубликата        |
| $\Omega$     |                            |              |     |               |   |                 |     |         |     |          | Выгрузка ФИС ФРДО                  |
| 回            |                            |              |     |               |   |                 |     |         |     |          |                                    |

Рис. 25. Печать книги выдачи для дубликата

В окне настроек (рис. 26) следует выбрать учебный год, уровень образования и тип выгружаемых документов. Предусмотрена отдельная команда для выгрузки только дубликатов.

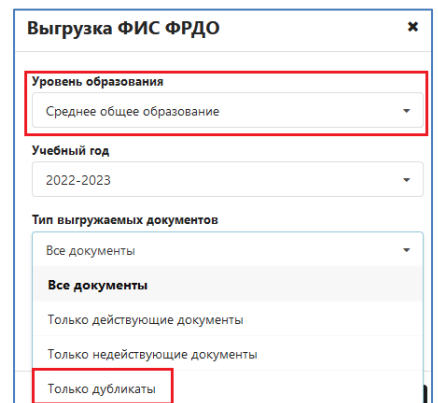

Рис. 26. Печать книги выдачи для дубликата